2024/05/15 18:03 1/3 Your Keywords

# **Your Keywords**

In addition to the RoboPICO highlighting, you can custom-add Your Keywords to have them underlined in the Abstract view.

User Keywords can be added or edited in **two places**; the list of User Keywords can be populated and edited from the Configure Screening page, and then additionally populated and edited from the Abstract View for any study within a nest.

# **Steps for Configuring Keyword Underlining**

# On the Configure Screening page

### 1. Go to the Configure Screening page

This is right below the "Screening" header in the AutoLit menu (see below).

## 2. Add Keywords to the "Your Keywords" Section

Below Exclusion Reasons, you can see an "Add" button. Select it, and type in your Keyword of interest.

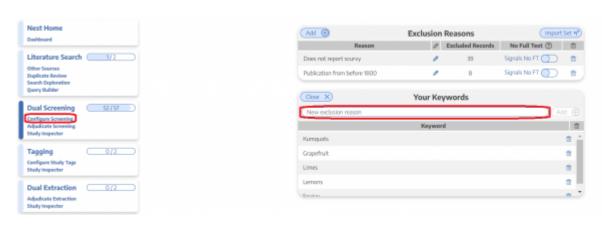

Your keywords will now be underlined in the Abstract view!

#### 3. Delete Your Keywords

If you need to delete a Keyword after creation, you can do so by selecting the trash can icon.

Deletion of the Keywords you created on this page can also be deleted from the Abstract view (see below).

#### On the Abstract View

### 1. Go to the Abstract View

This can be accomplished by going to Screening, or from Study Inspector, by selecting "Abstract" in

the upper left of the study view.

#### 2. Click on the pencil next to "Your Keywords"

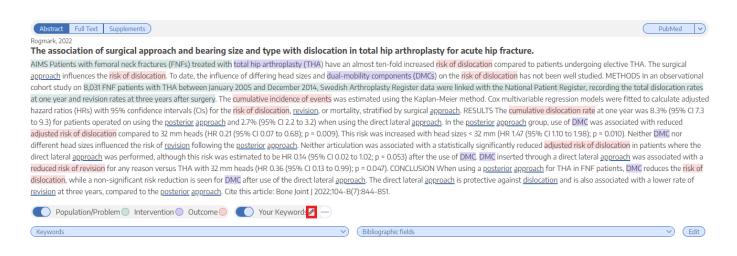

#### 3. Type in desired keyword and hit "Add."

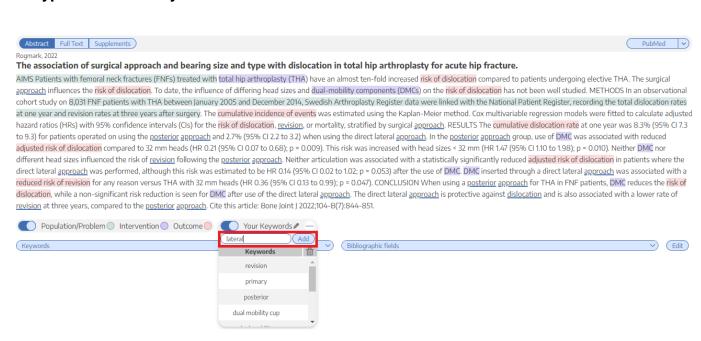

#### 4. Your keyword(s) will now be underlined!

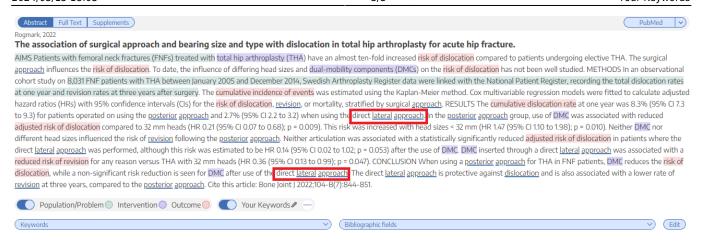

# 5. If you wish to remove an underlined keyword, hover over the keyword, and click on the "X" next to the word

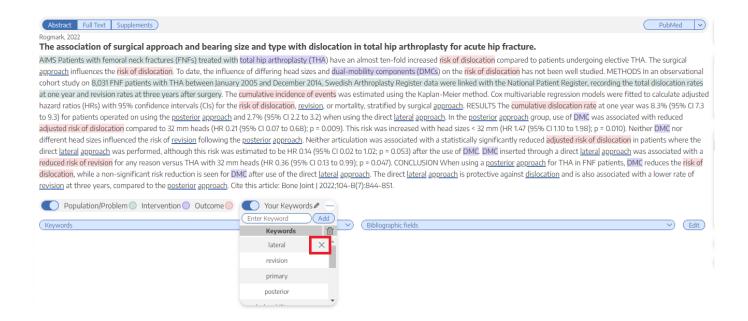

#### From:

https://wiki.nested-knowledge.com/ - Nested Knowledge

#### Permanent link:

https://wiki.nested-knowledge.com/doku.php?id=wiki:autolit:screening:keywords&rev=1657322100

Last update: 2022/07/08 23:15